## **Per inserire i verbali:**

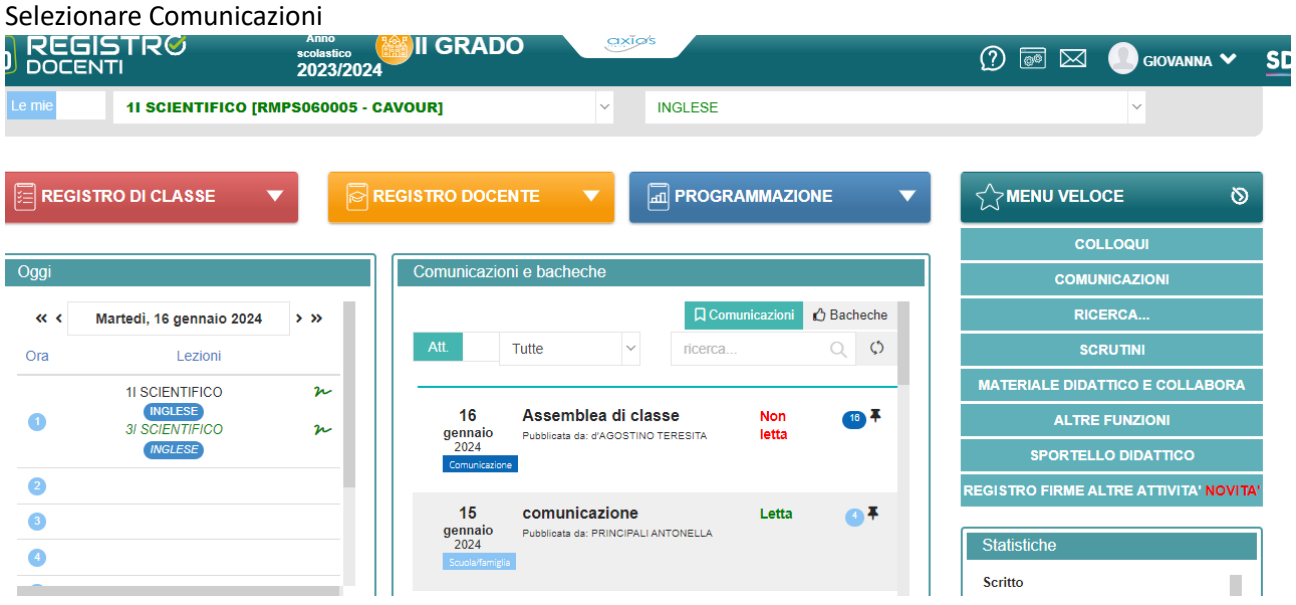

## Successivamente Programmazione Didattica

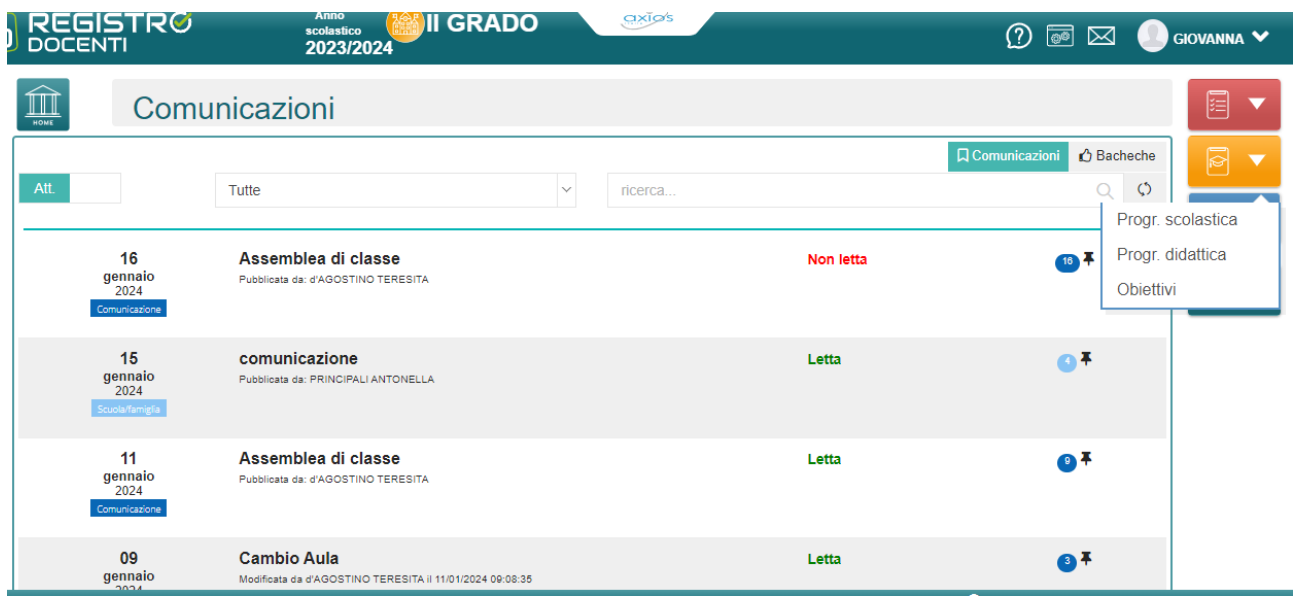

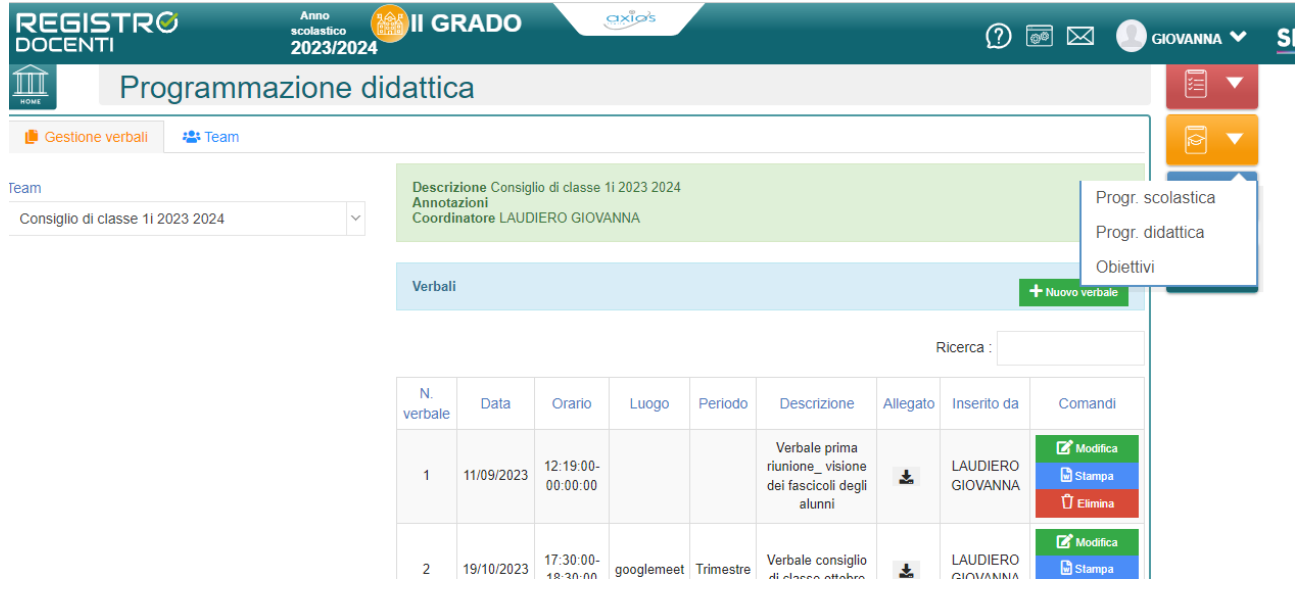

In programmazione Didattica, selezionare il team della classe di riferimento, quindi selezionare Nuovo Verbale (Icona verde).

Compilare la schermata in basso, come indicato, quindi selezionare ALLEGATO e aggiungere il verbale

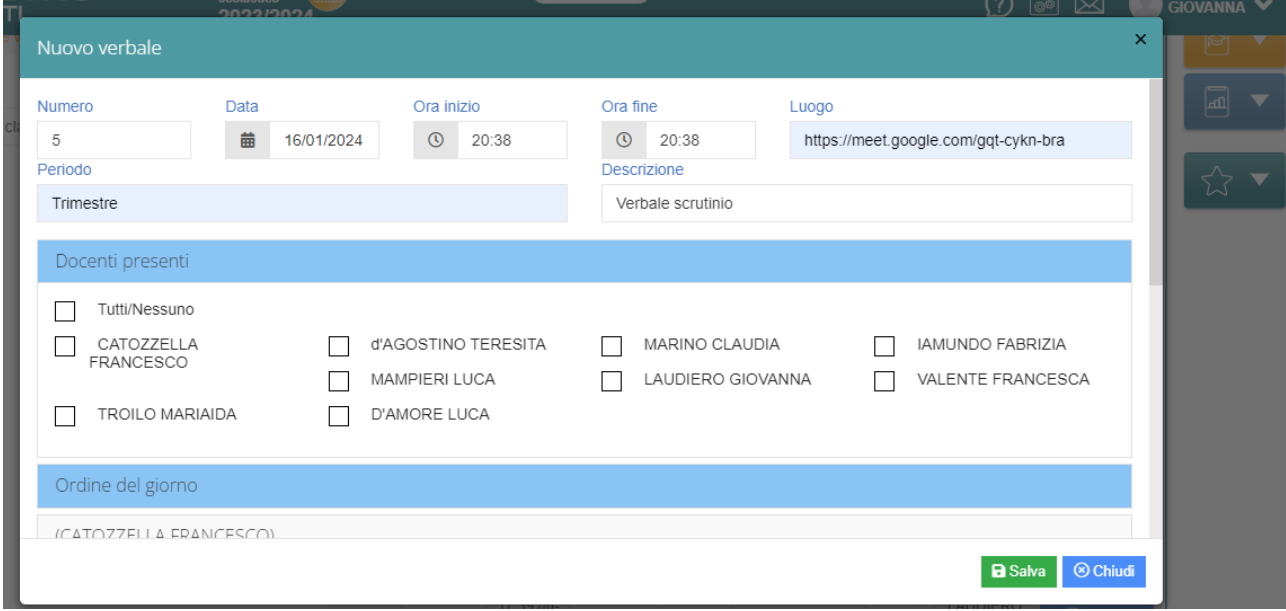

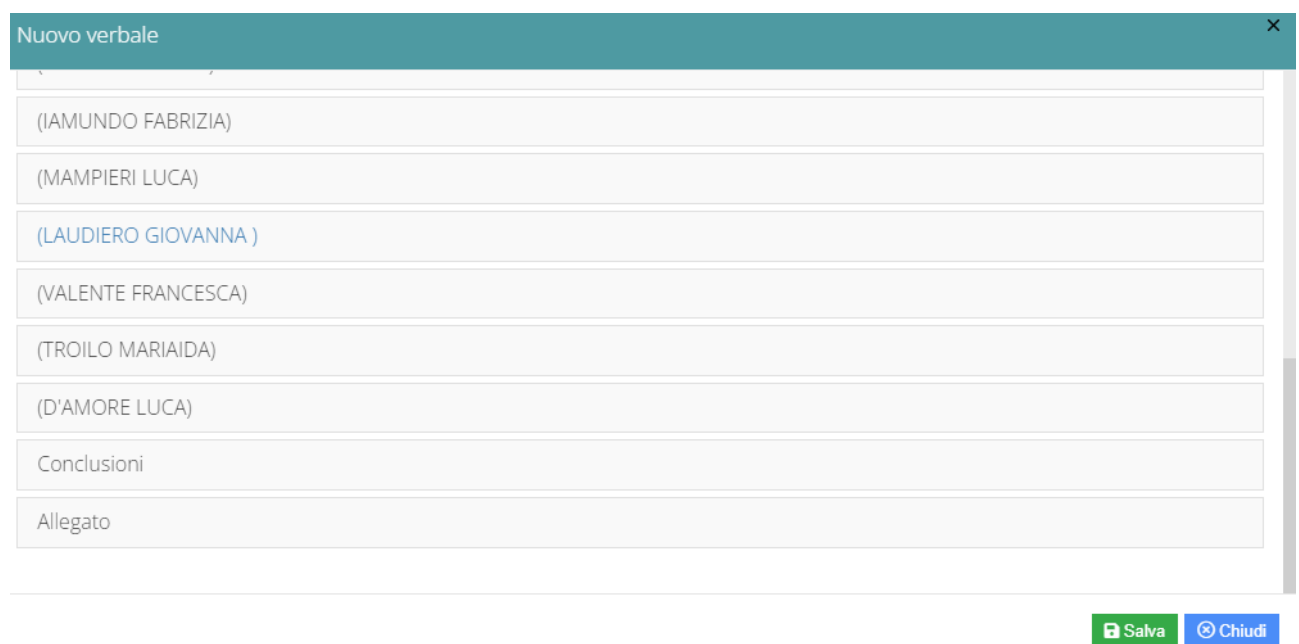

Potreste visualizzare questo messaggio di errore, occorre ignorarlo, poiché il verbale viene comunque caricato.

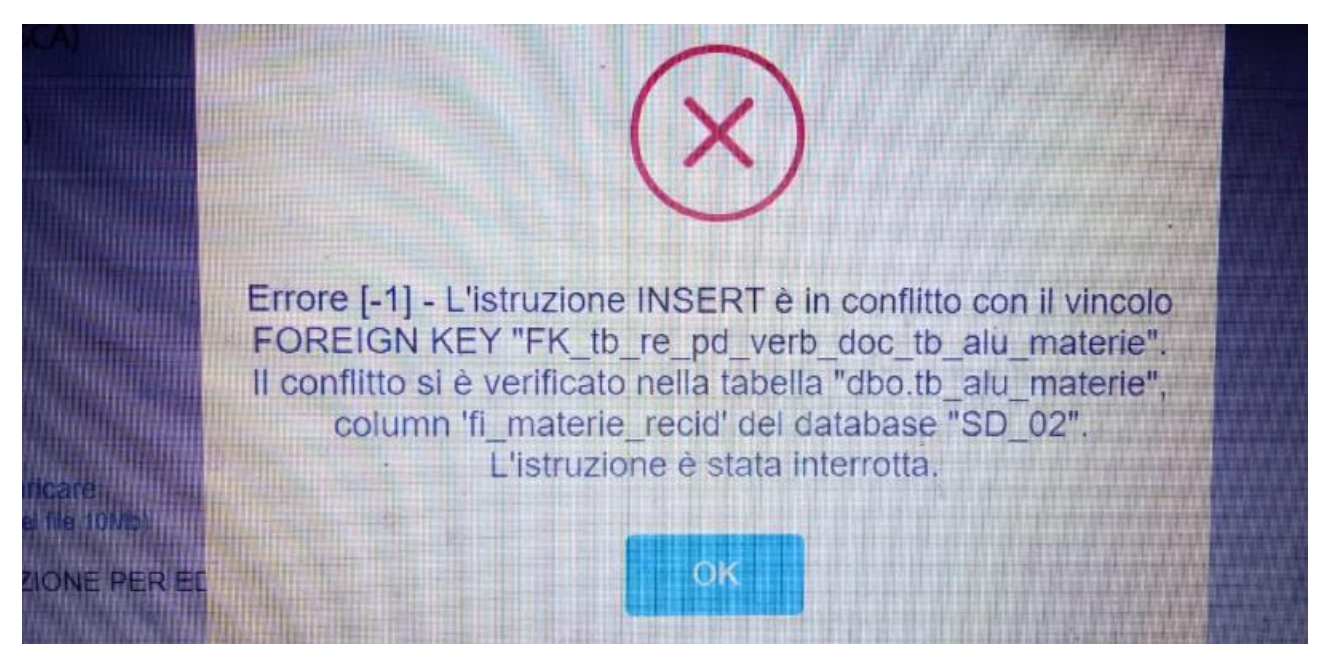